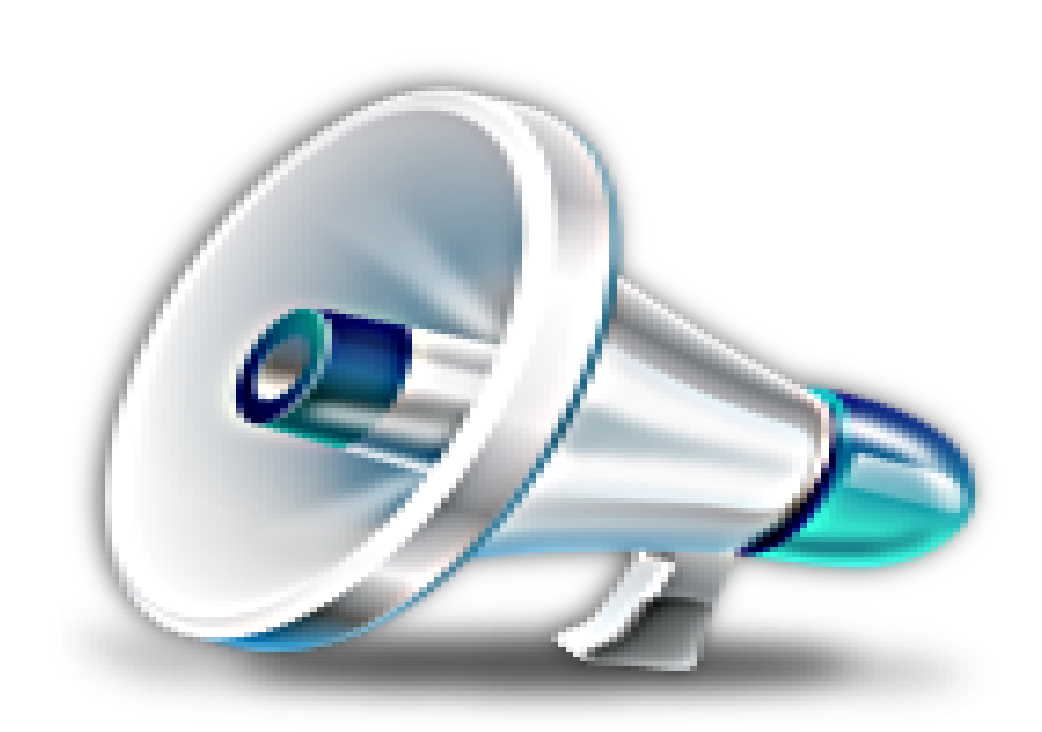

برامج اجلــرس املدرسي الناطق املطــــــور

االصدار الرابع

إعـــداد

شــركة القاسم جروب

خلدمات الـويب والـربمـجة والتصميم

م **\** ســـــامي قاســــــــم

موبيل مصر

**11610110010200**

 $\overline{\mathbf{S}}$ مقدمة عن الربنامج

سم اللهالرحمن الرحيم

"مرنامج جرس تسويق المطوس "جرس تسويق المطوس هو مرنامج مصمـــر كبديل للجرس المدمرسي المعتاد ويتـمرالتعامل معه الڪترونيا من خلال جهانر الحاسب الالي حيث يعد أحد أدوات تكنولوجيا التعليم اليت تسعي كل مدرسة الستخدامها وذلك للنهوض بالعملية التعليمية .ومن خلاله تستخدم مكربات الصوت والسماعات الخاصة بالإذاعة المدبرسةحيث يقوم بإصدام أصوات للجرس يتسم اختيام اها وتحديد مواعيدها الكترونيا لبداية الحصص ونهايتها وكذلك مواعيد الفسحةالمدبرسية وبداية ونهاية اليوم الدبراسي وهواداة مطوبرة والتي من خلالها يظهر جومن الاثامرة والتشويق وكسر الروتين المدىرسي المعتاد للطلبة والمعلمين وهو ما تسعي اليه ادارة اي مدرسة ..

## يتم التعامل مع الربنامج من خالل اخلطوات التالية :

-1 يتم فتح الربنامج تلقائيا مع بداية تشغيل جهاز احلاسب او من االيقونة التالية على سطح املكتب

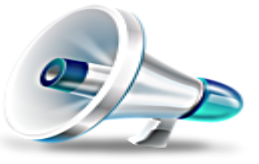

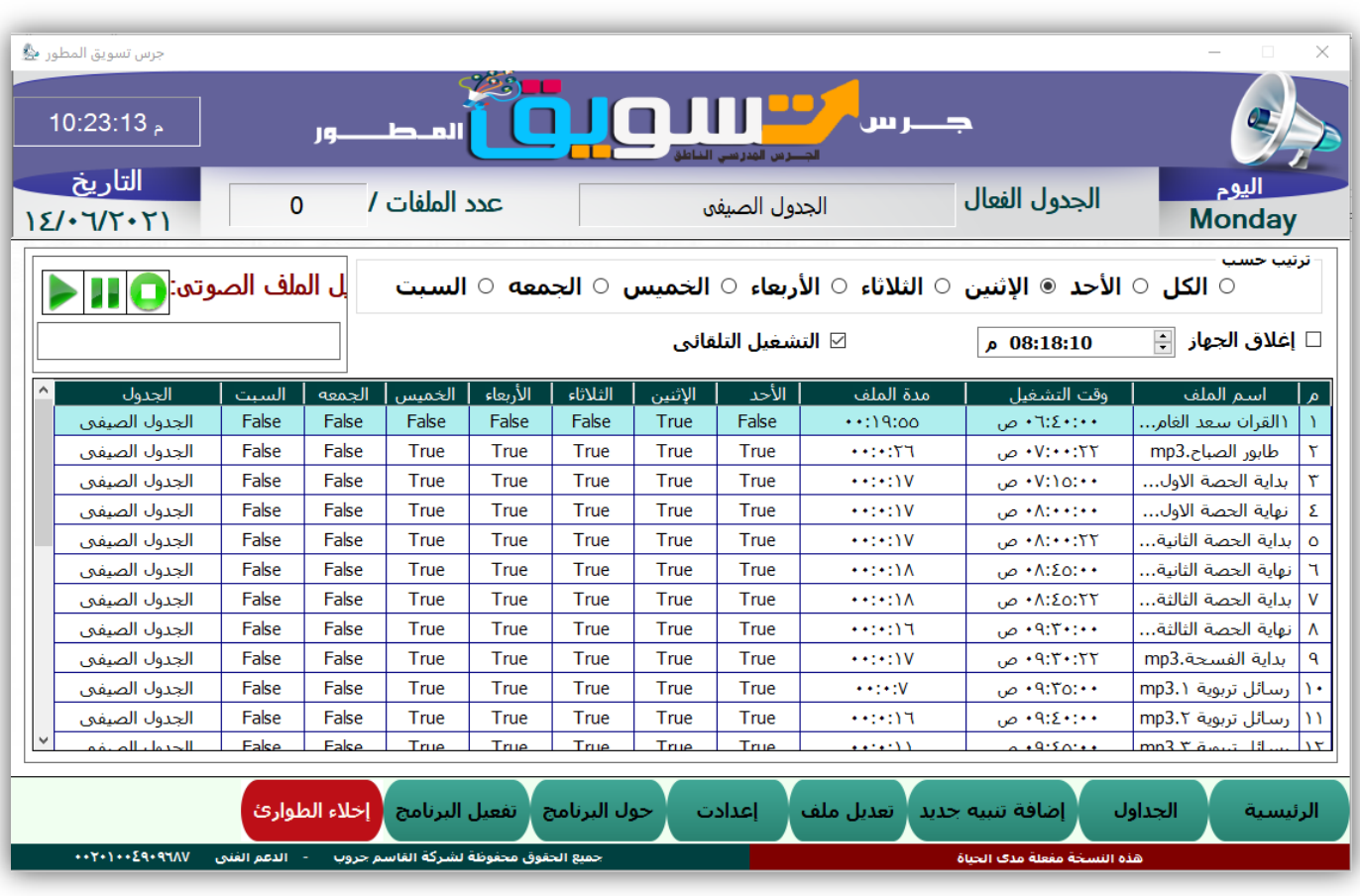

ويظهر كما هو موضح بالصورة

-2 اخلطوة االوىل الستخدام الربنامج هو تفعيل الربنامج وذلك بالضغط على زر" تفعيل الربنامج "

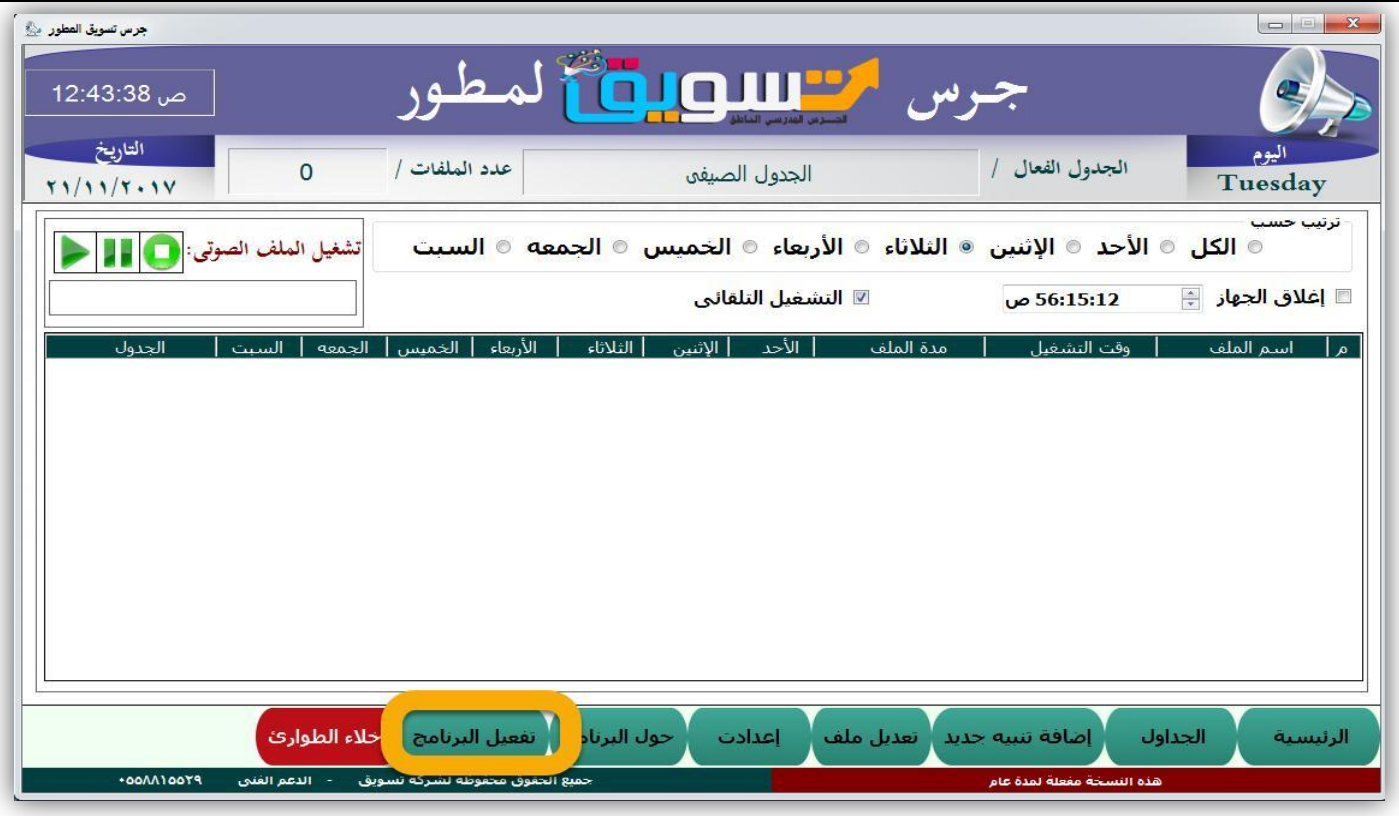

-1 عند الضغط عليه تظهر الشاشة التالية -2 تقوم باتباع اخلطوات املوضحة بالشاشة ۳\_ ثم ال*ضغط عل*ى زر <mark>تفعيل</mark>

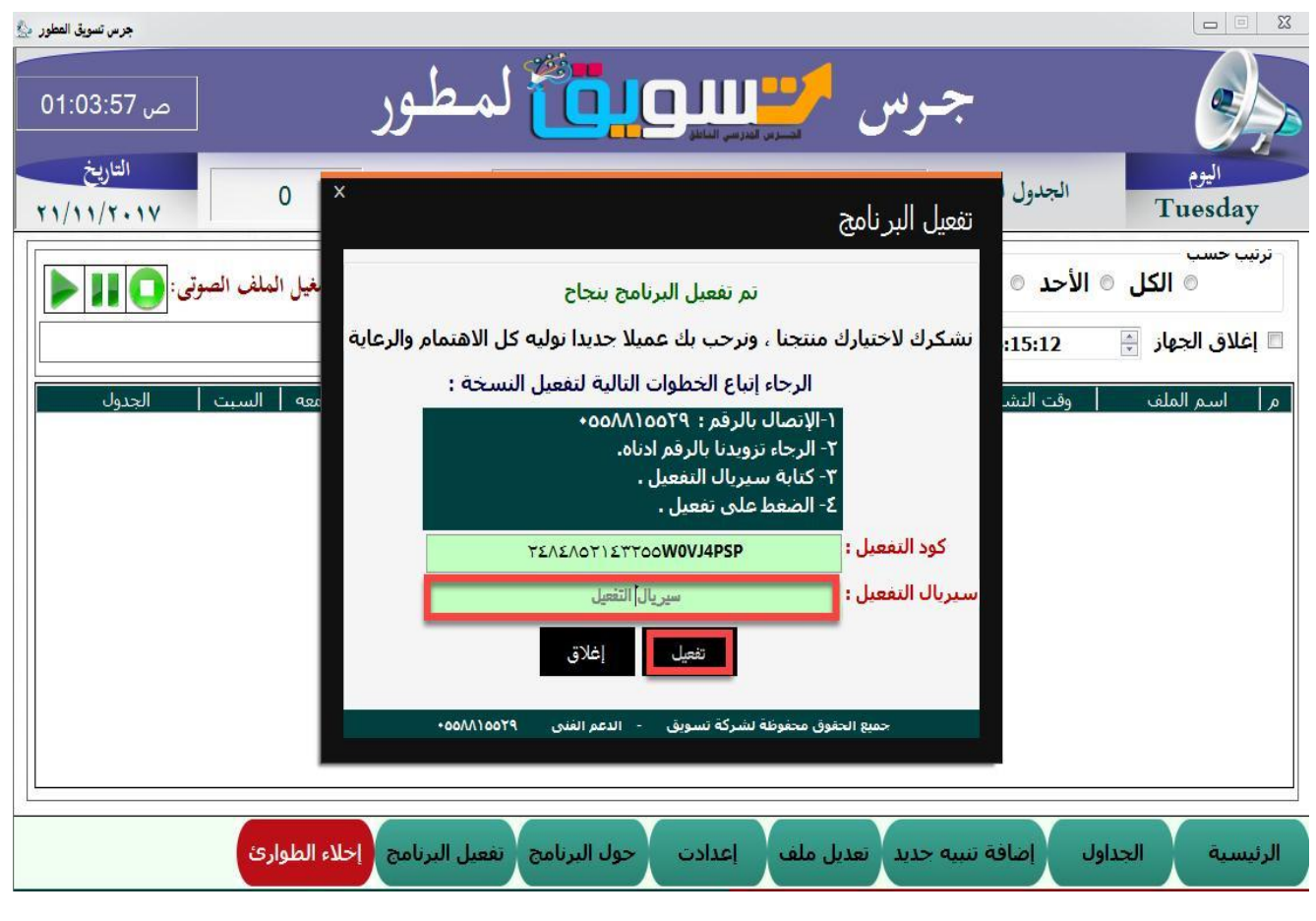

-3 اخلطوة التالية هي إضافة اجلدوال وذلك من خال ل الضغط على زر " اجلداول " ، بعد الضغط عليها يظهر مربع حوار يتطلب كلمث السروالني يتم ارساها مع البرنامج ثم الدخول على صفحت " أكداول"

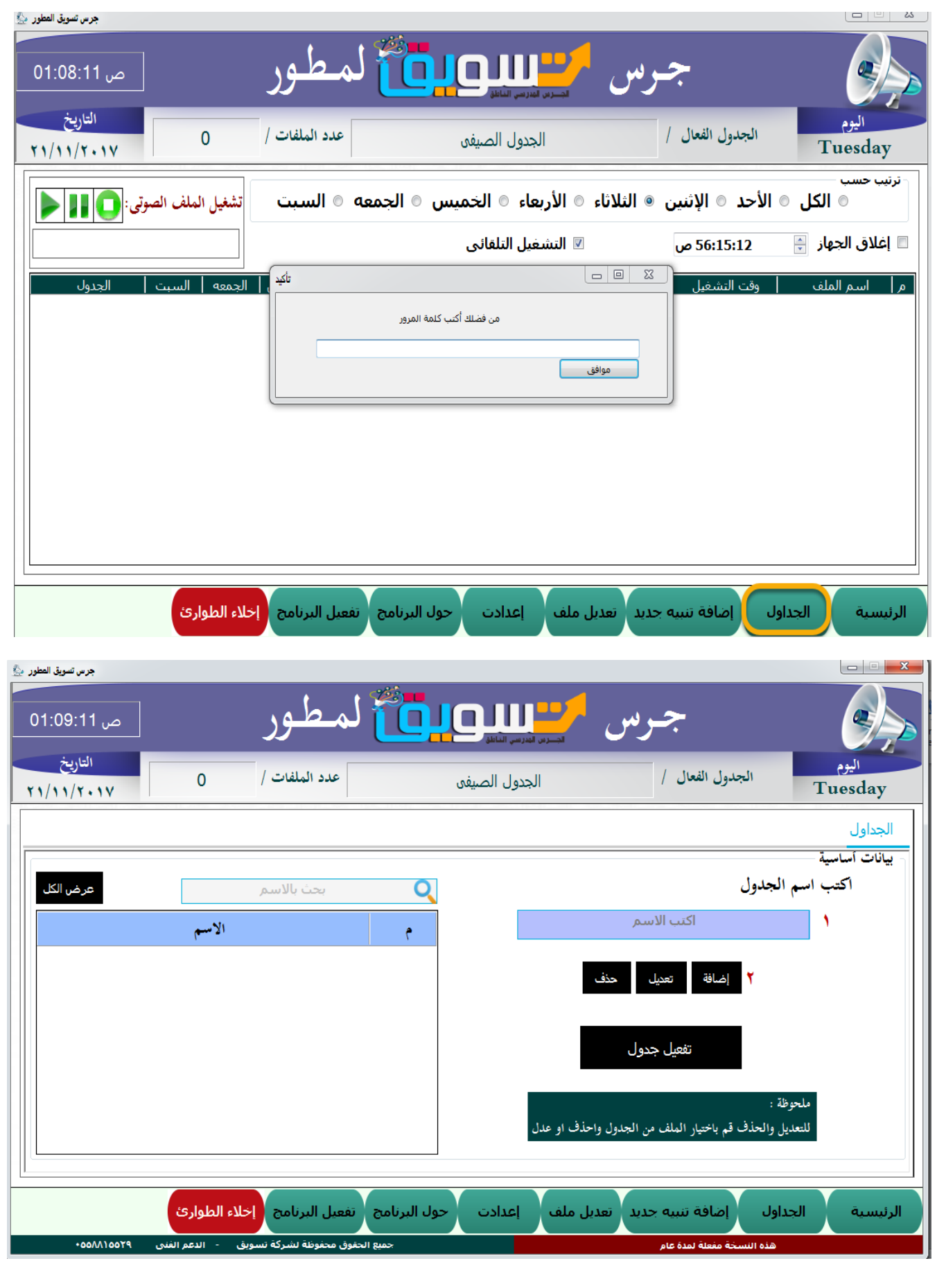

-4 من خالل صفحة اجلداول ميكن :

• اضافة جدول جديد من خالل كتابة اسم اجلدول يف املربع اخلاص به ، ثم الضغط على زر "إضافة "

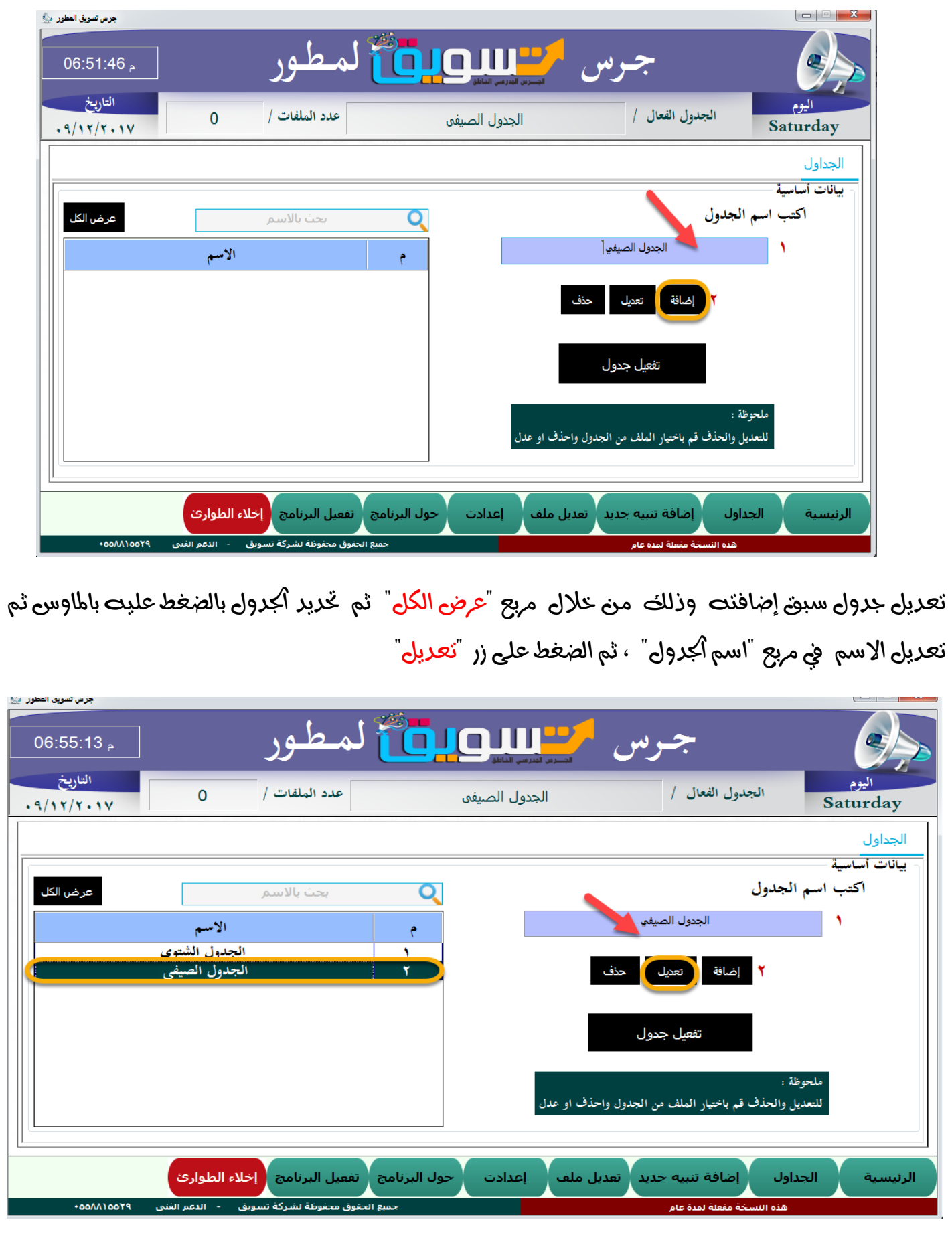

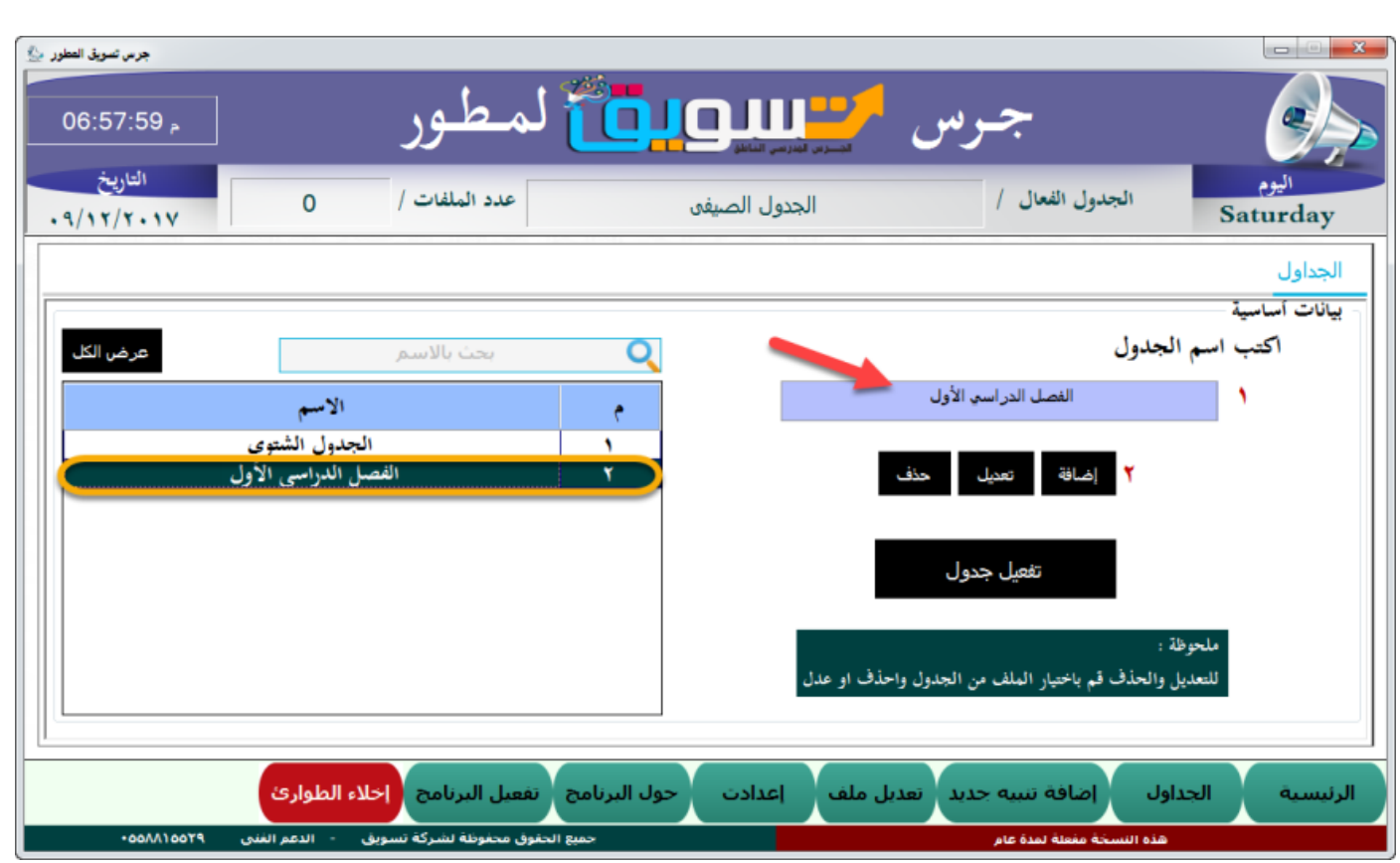

حذف جدول سبق إضافتت الضغط على مربع "عرض الكل" ثم تحديد أكدول ثم الضغط على زر "حذف"

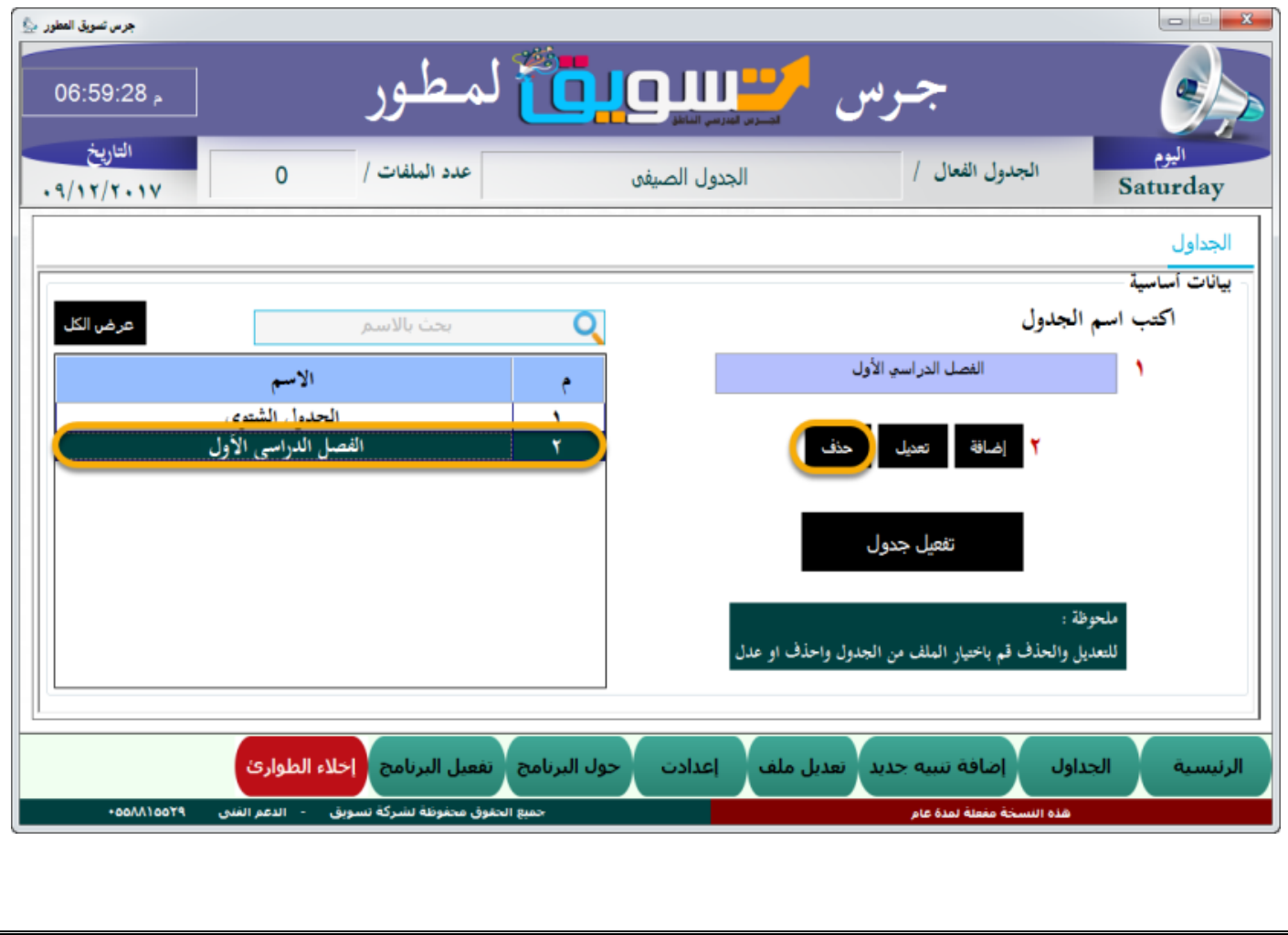

تفعيل جدول وذلك من مربع عرض الكل ثم حتديد اجلدول والضغط على زر "تفعيل جدول"

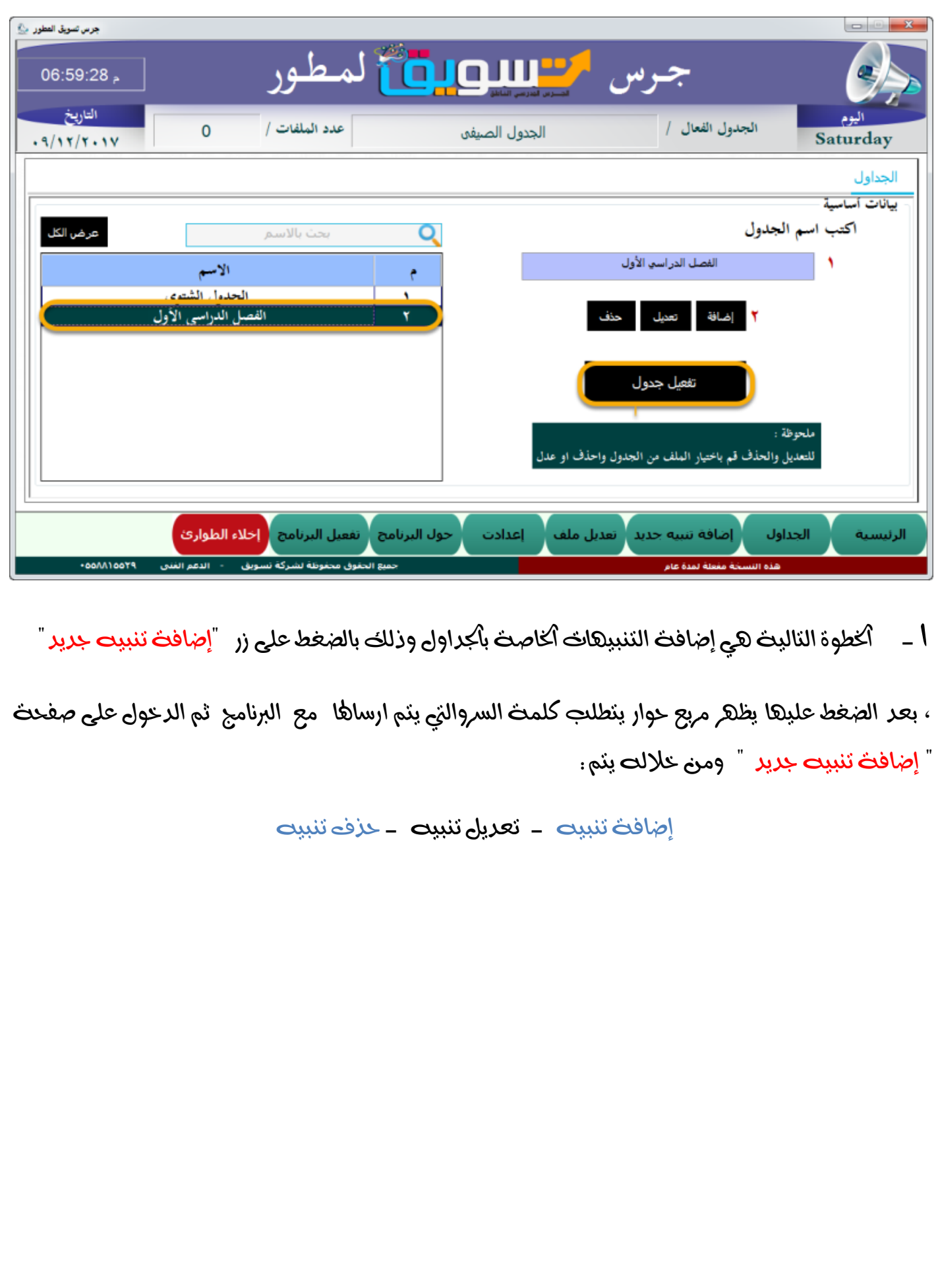

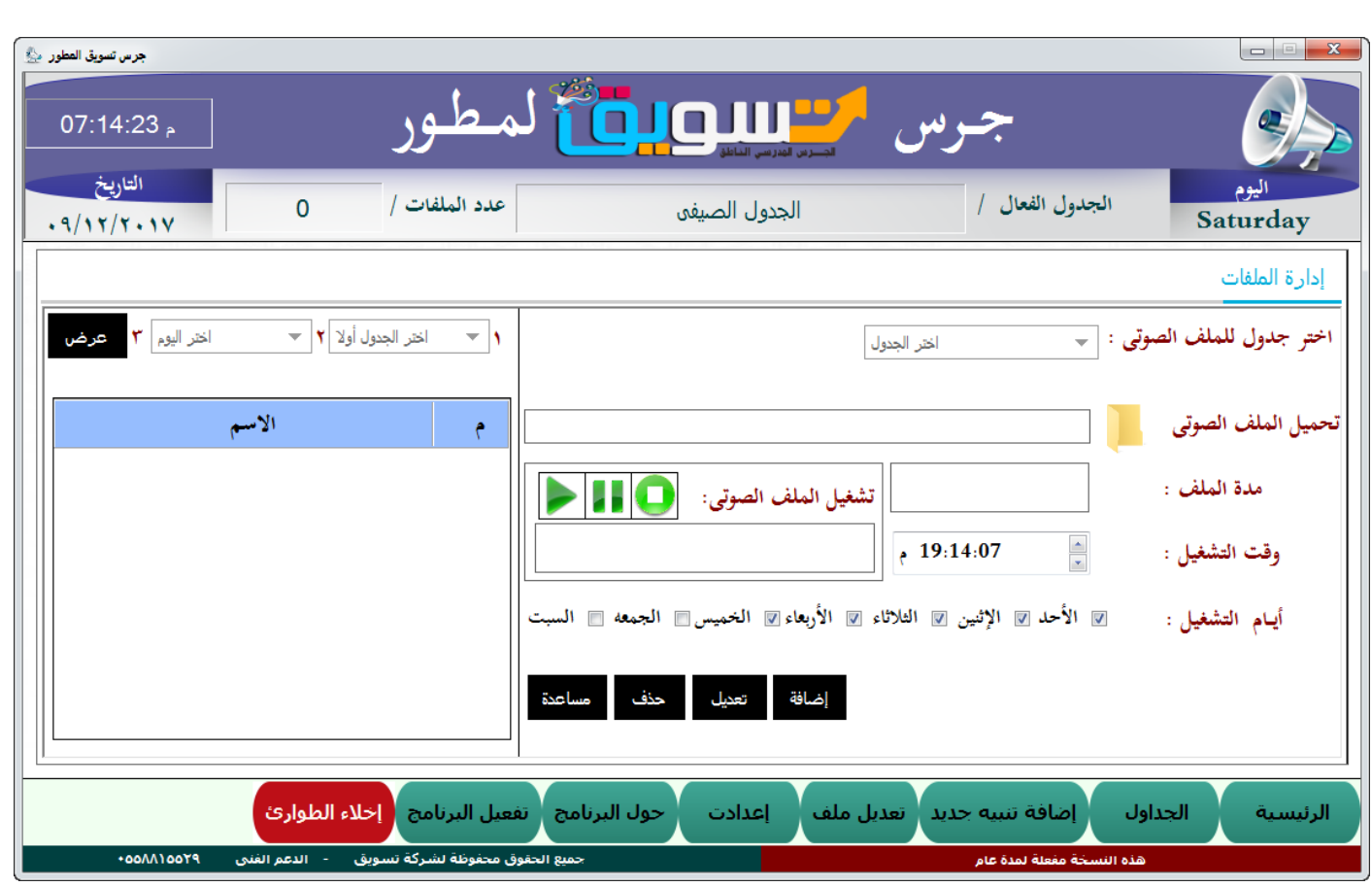

أوال : إضافة تنبيه ويتم من خالل اخلطوات التاليه -:

اختيار أكرول الذي سيتم إضافت التنبيت لت $\Box$ 

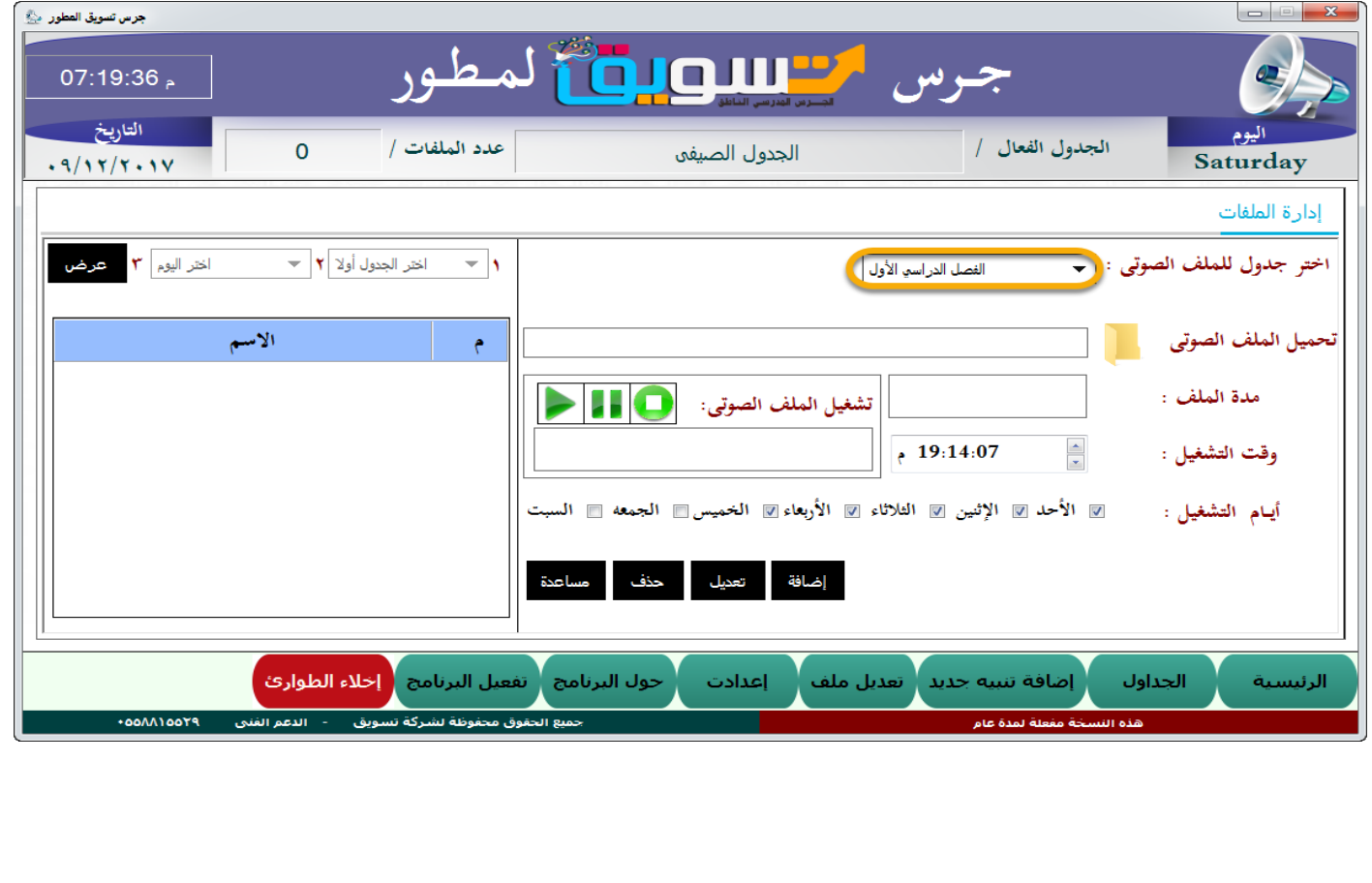

 •حتميل امللف الصوتي اخلا <sup>ص</sup> بالتنبيه وذلك بالضغط على عالمة "الفولدر" ثم حتديد مسار امللف الصوتي والضغط عليه الختياره

ملاحظت للمساعدة الضغط على مربع " مساعدة " $\Box$ 

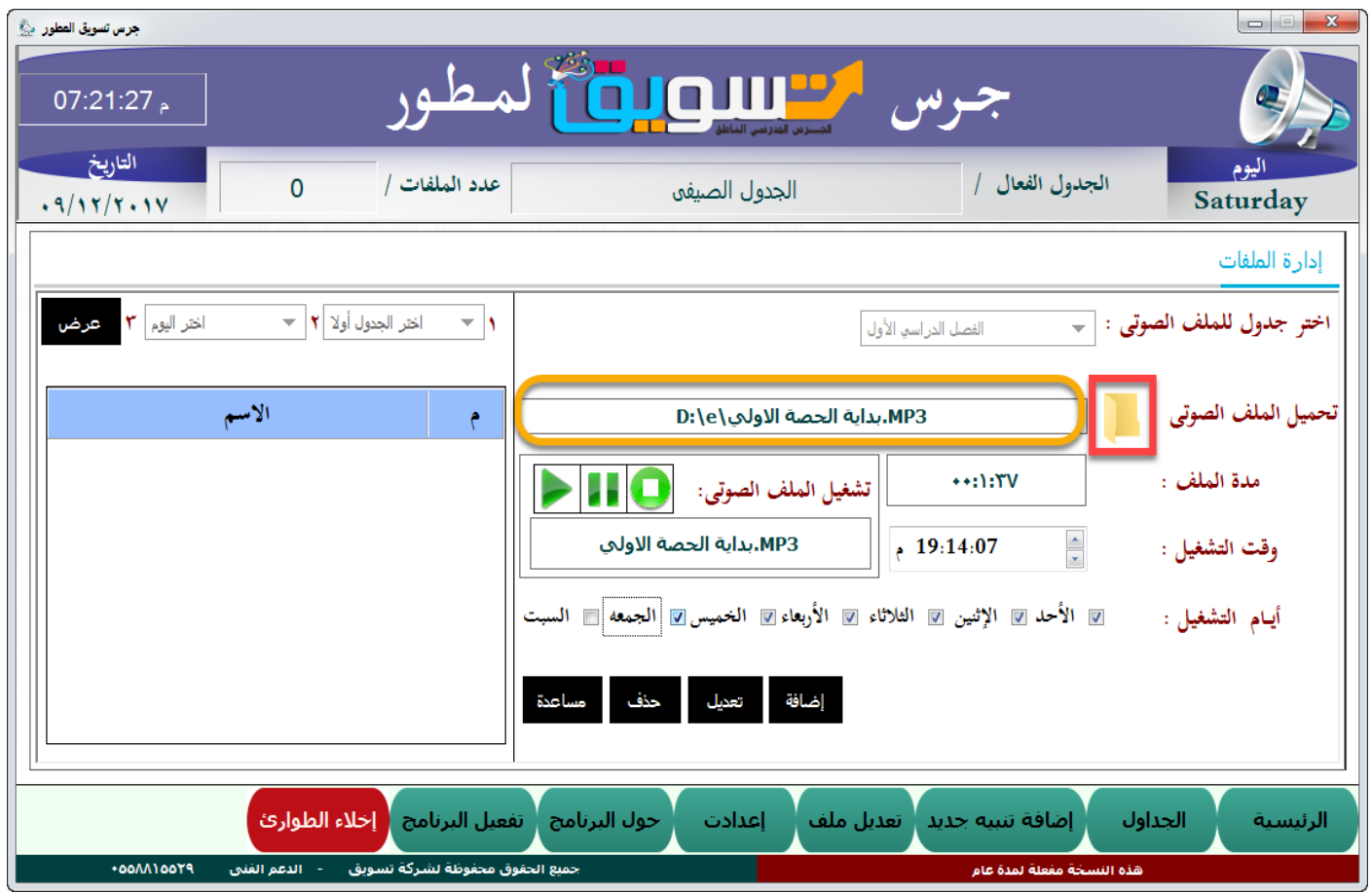

•حتديد وقت تشغيل التنيه من خالل استخدام االسهم املوجودة

ملاحظت الساعث تبدا من اليمين كم فى الصوره ولا ننسي فارق التوقيت بالثوانى وهي ٢٢ ثانيث او ٢٤ ثانية فى بعض اضافة تنبية وكذلك حتديد التوقيت صباحا او مساء

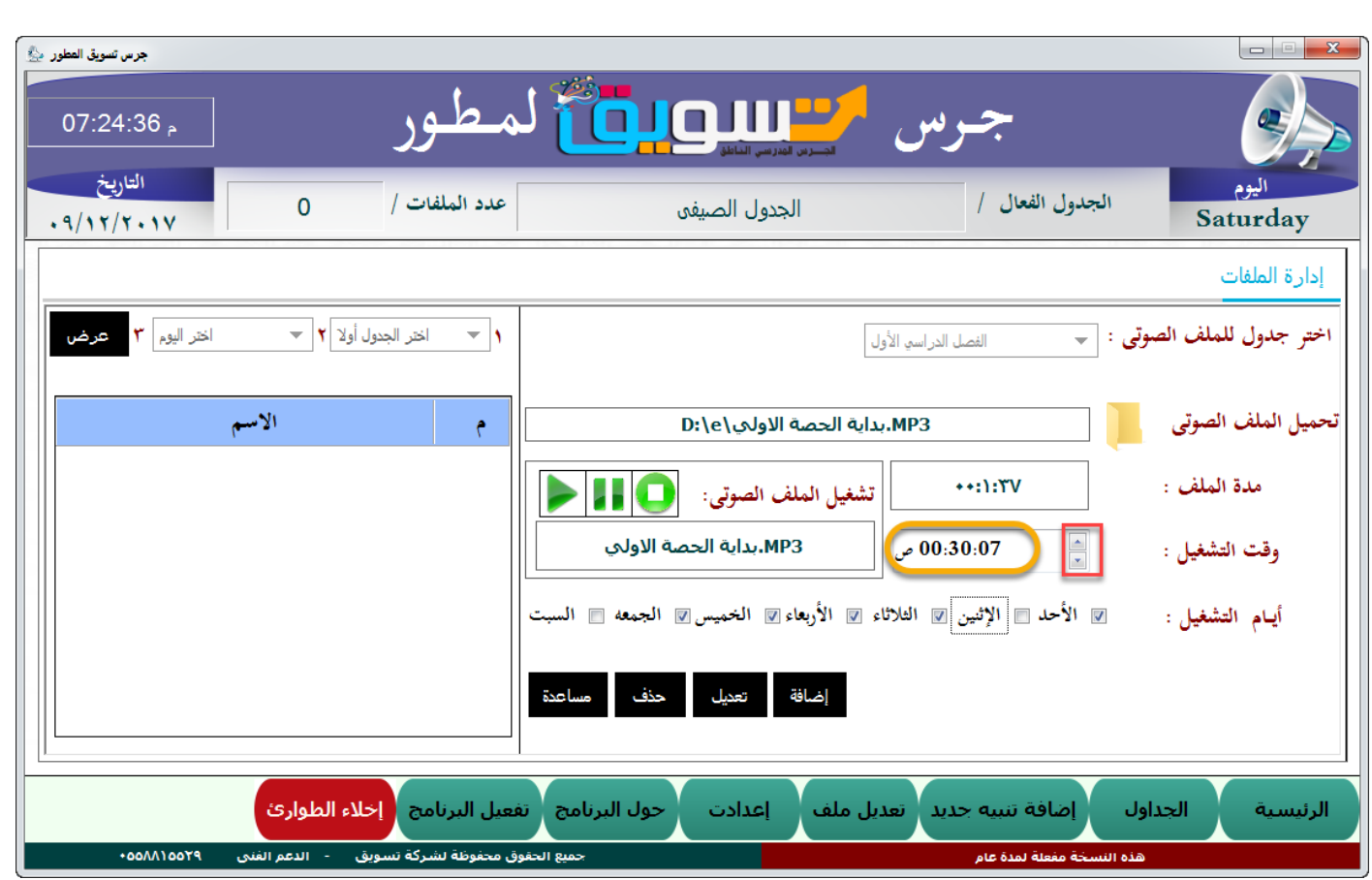

• حتديد األيام اليت يتم فيها تشغيل التنبيه

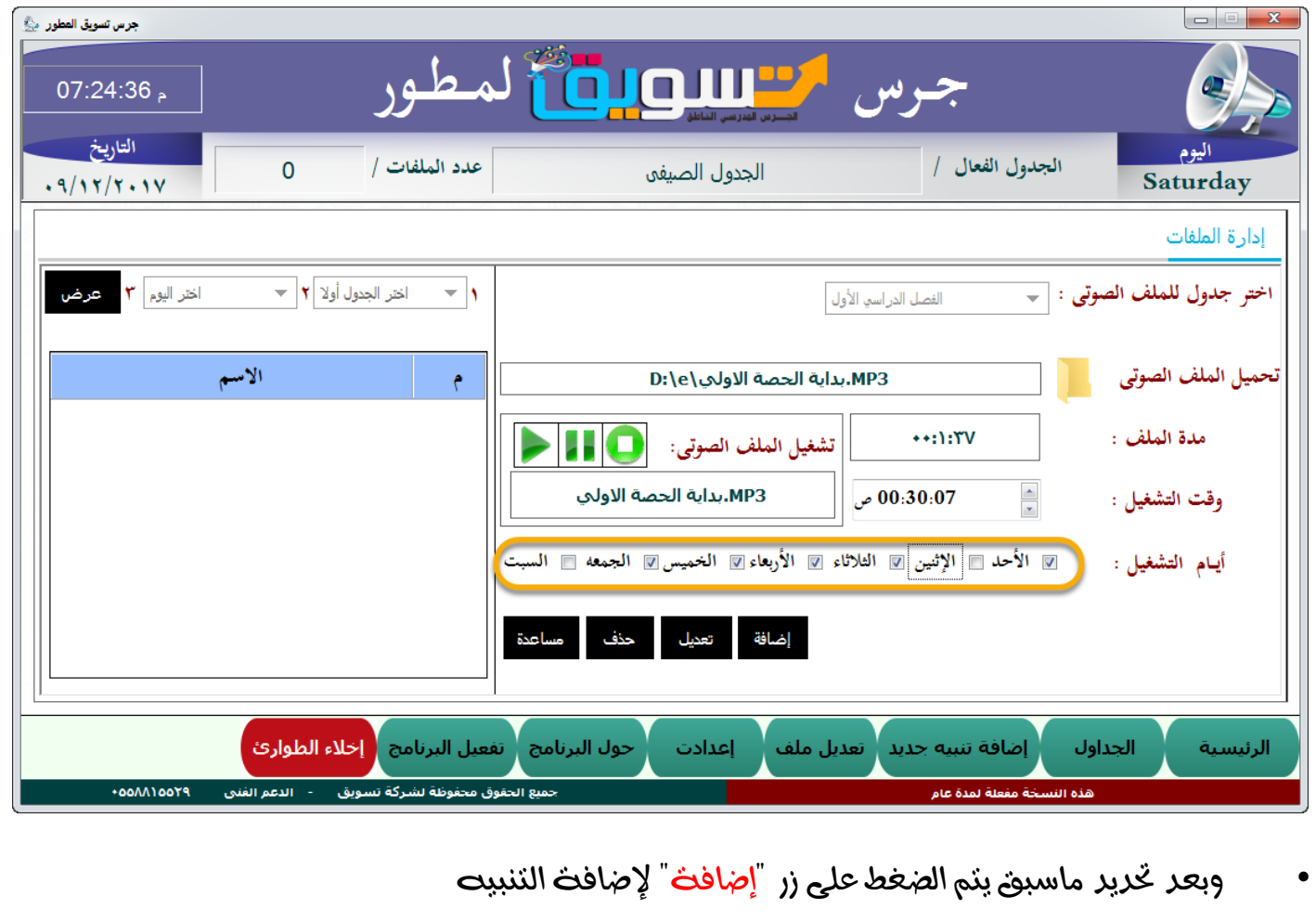

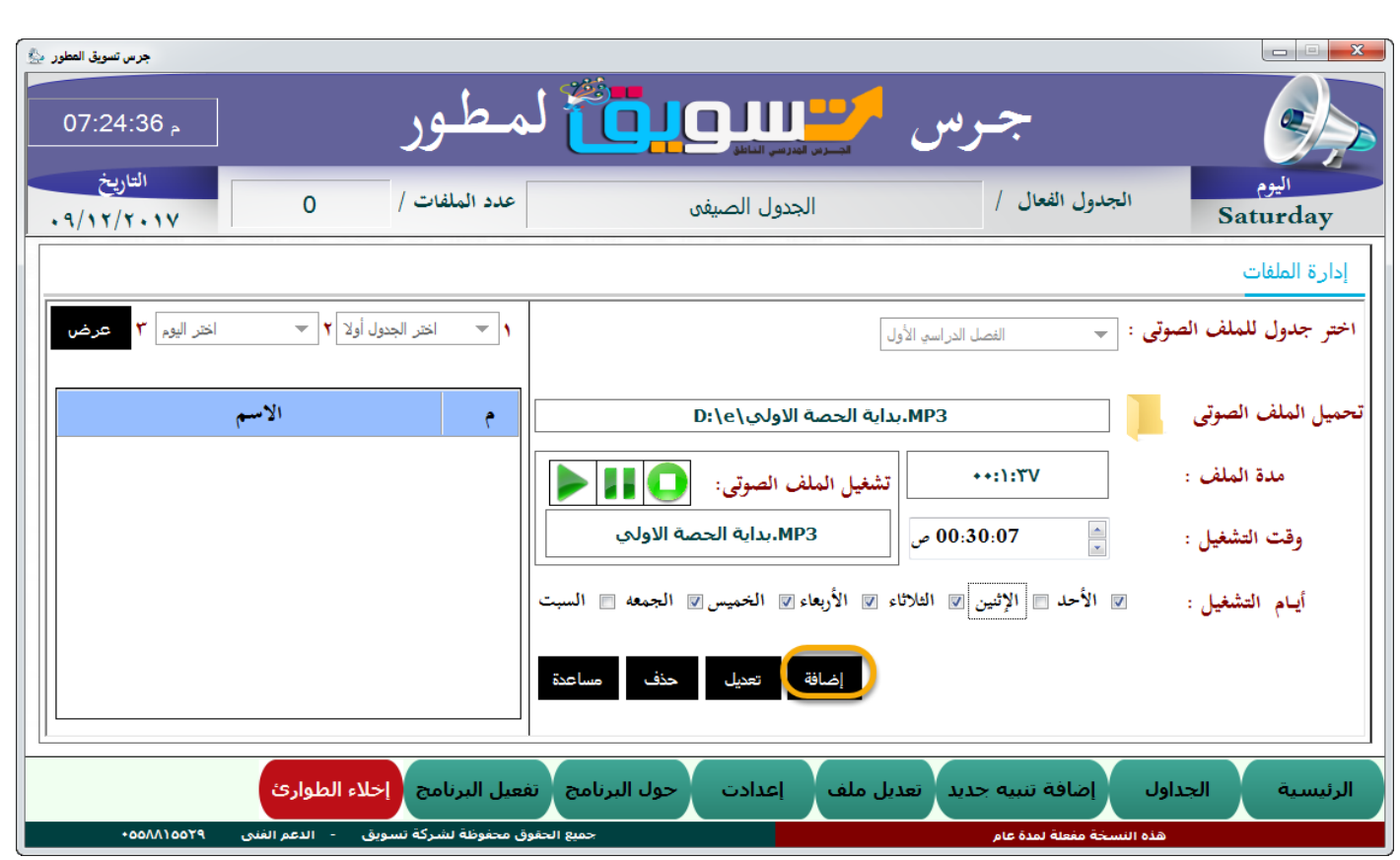

ثانيا : تعديل تنبيه ويتم من خالل اخلطوات التاليه :

عديد التنبي $\mathsf{Id}$ اد تعريله  $\Box$ 

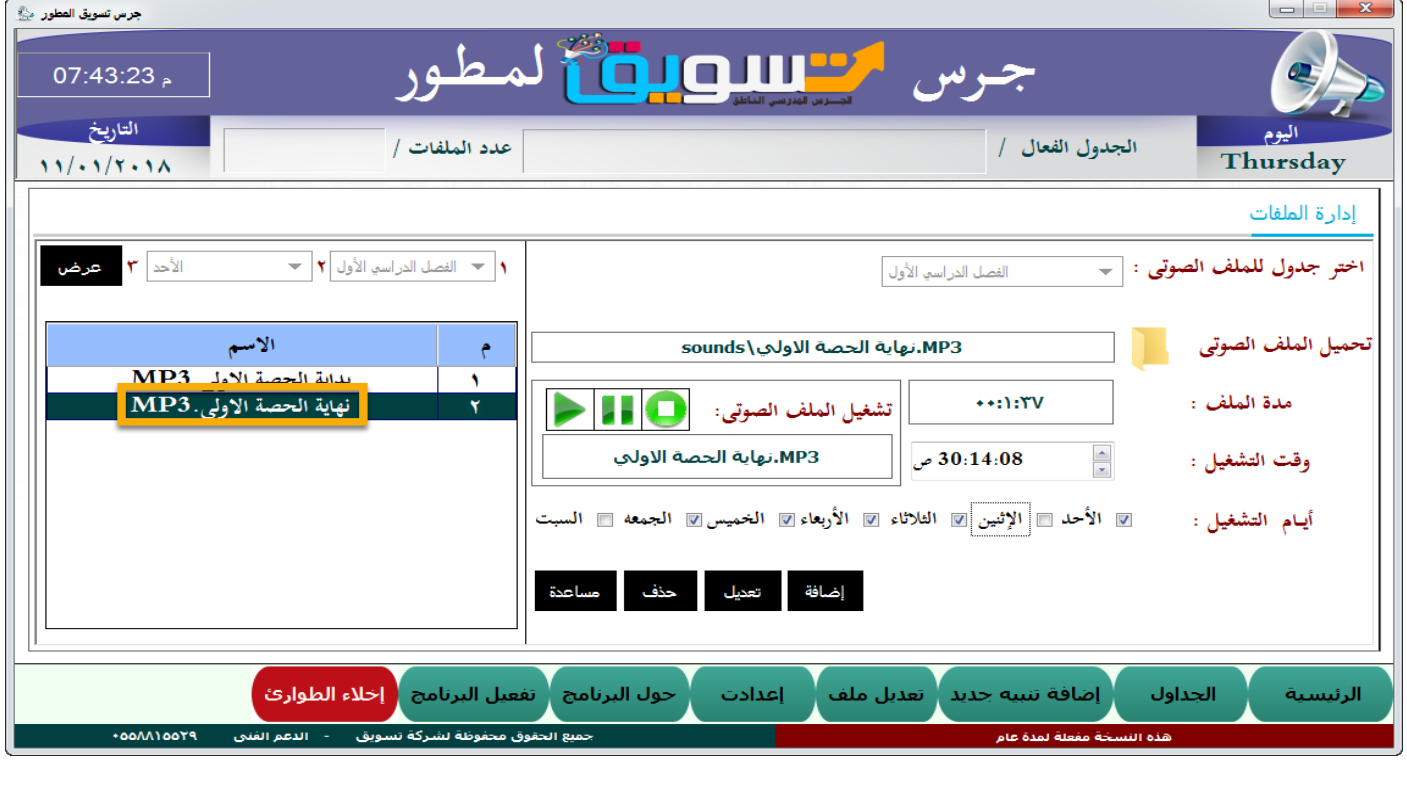

ثم التعريل في البيانات تعريبها ثم الضغط على زر "تع<mark>ريل"</mark>

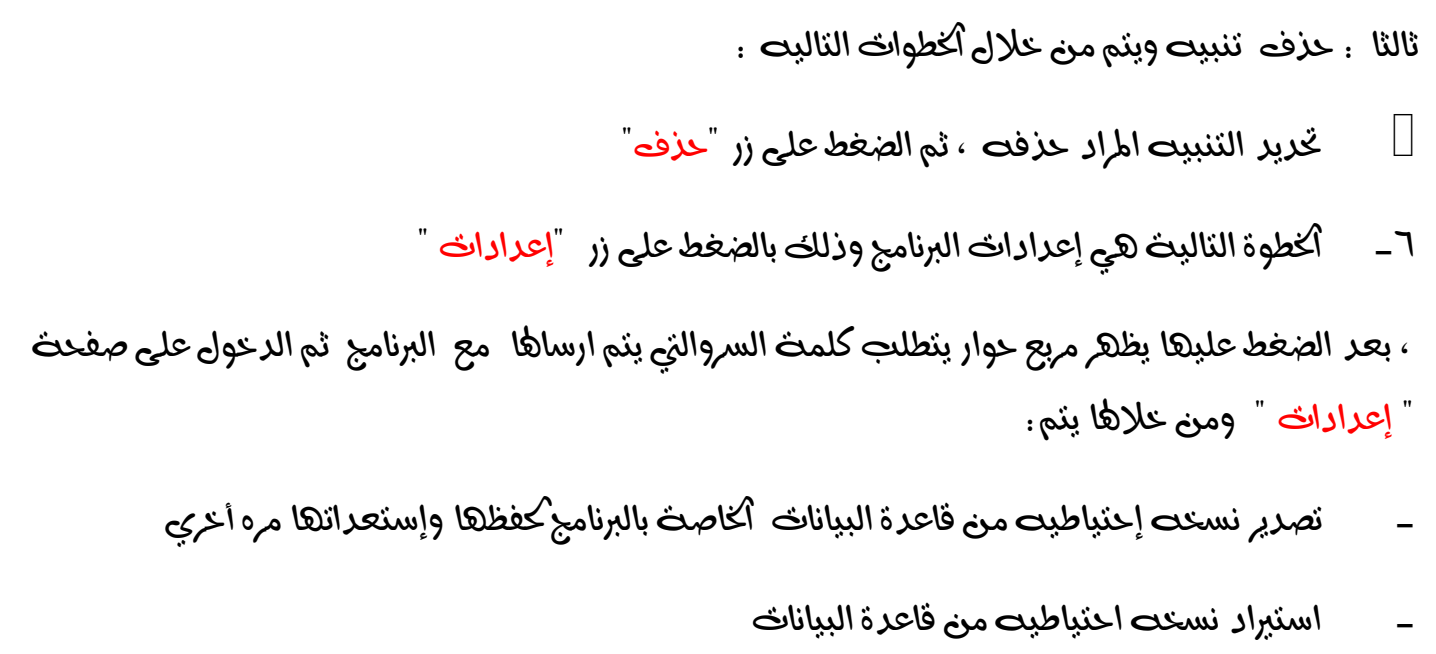

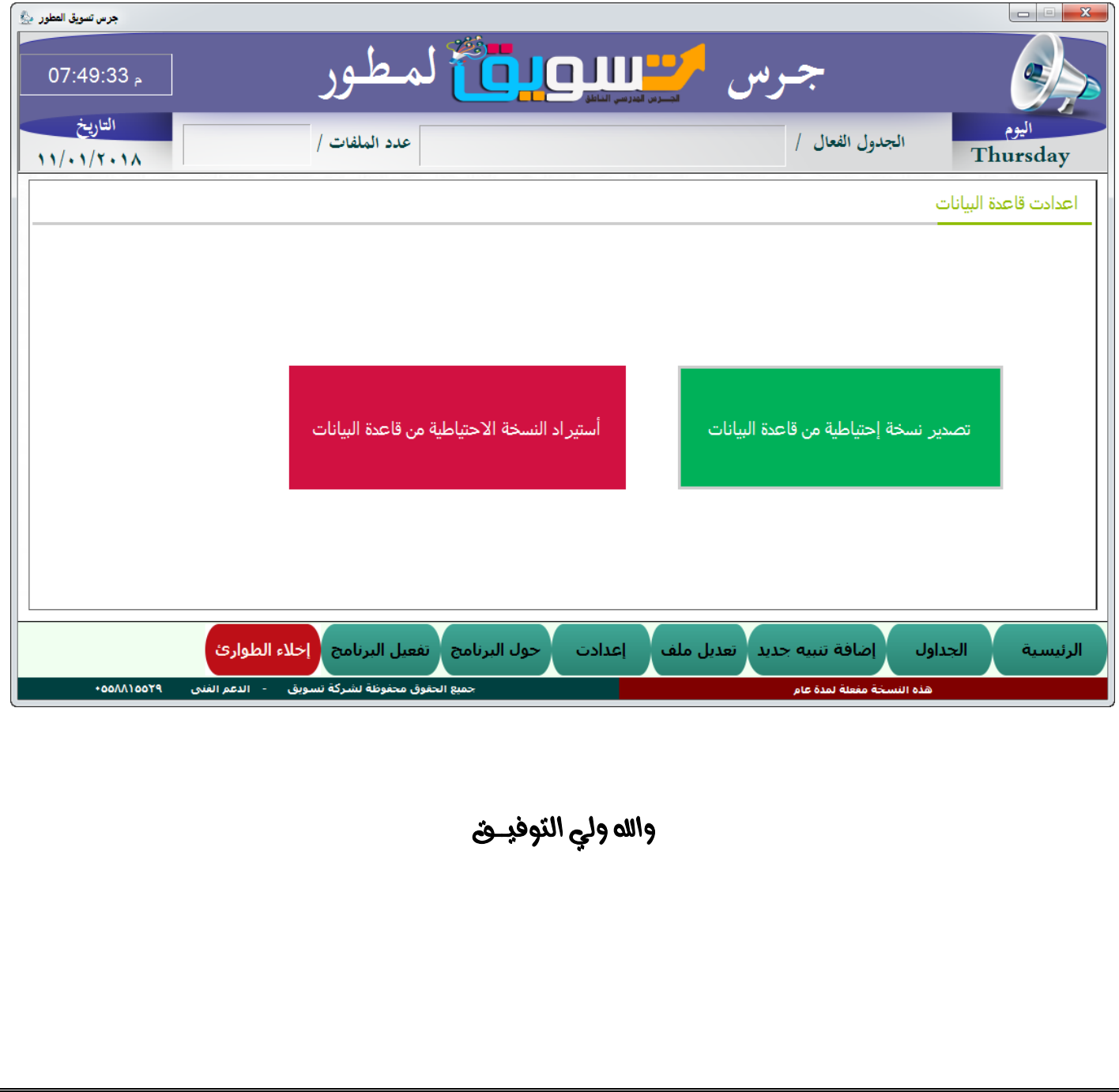